# **Mehrwertsteuerumstellung IFW Finanzbuchhaltung**

### Stand 06.07.2020

Diese Beschreibung gilt für alle IFW Installationen mit IFW Finanzbuchhaltung. Dazu ist das Update zur Mehrwersteuerumstellung unbedingt nötig.

Das IFW Update können Sie per Email an [wruehle@lpc-computer.de](mailto:wruehle@lpc-computer.de) anfragen.

Lesen Sie den folgenden Abschnitt für die Einstellungen der FIBU Parameter und Konten:

- [FIBU Parameter und Steuerkonten SKR03](https://wiki.ifw.de/wiki/doku.php?id=anwender:mwst01:mwst2020_fibu_einstellungen_skr03)
- [FIBU Parameter und Steuerkonten SKR04](https://wiki.ifw.de/wiki/doku.php?id=anwender:mwst01:mwst2020_fibu_einstellungen_skr04)

## **Vorteile**

- der Anwender kann bei der Belegerzeugung angeben ob der aktuelle oder vorherige Mehrwersteuersatz verwendet werden soll.
- Nach der erneuten Umstellung zum Jahreswechsel können Belege die aus der ersten Jahreshälfte 2020 stammen unter Beibehaltung des korrekten Mehrwersteuersatzes geändert werden.
- Arbeiten an Belege deren Datum weiter zurückliegt als das Zeitraum der letzten Mehrwertsteuerumstellung erhalten die korrekte Mehrwertsteuer
- Erweiterung der internen Mehrwertsteuertabellen. Damit können auch kurz aufeinaderfolgende Mehrwertsteuerwechsel verwaltet werden.

# **Installation des Update**

Fragen Sie das Update an. Es sollte möglichst zeitnah installiert werden. Senden Sie dazu eine Email an [wruehle@lpc-computer.de](mailto:wruehle@lpc-computer.de)

# **Umstellung der Mehrwertsteuer im Juli**

Führen Sie im IFW die Menüpunkte Vertrieb| Verkaufsparameter| Mehrwertsteuerschlüssel aus. Es öffnet sich folgende Maske:

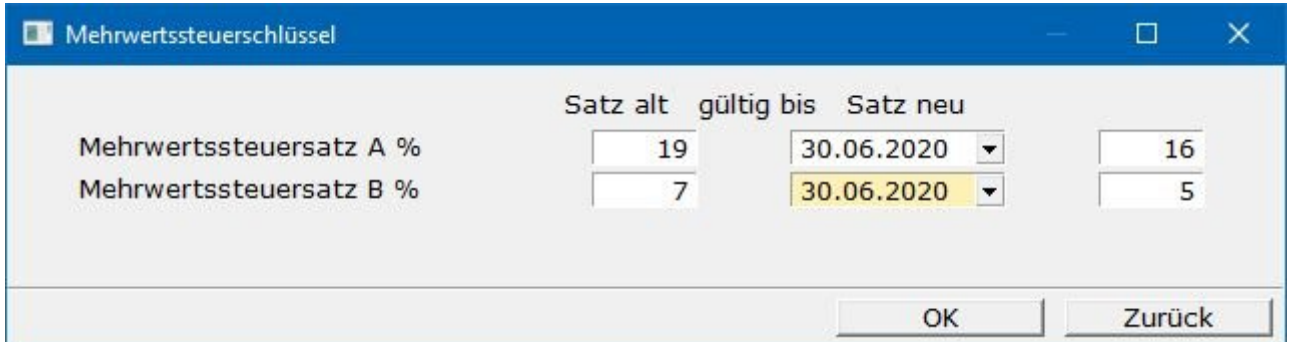

Füllen Sie die Maske wie in dem Beispiel aus und speichern Sie sie ab. Öffnen Sie die Maske nochmals (Menüpunkte Vertrieb| Verkaufsparameter| Mehrwertsteuerschlüssel) und prüfen Sie ob Ihre Einstellung gespeichert wurde. Die Umstellung der Mehrwertsteuer im IFW ist damit abgeschlossen. Damit werden alle Belege ab dem angegebenen Zeitpunkt mit der neuen Mehrwertsteuer berechnet.

#### **Ende Juni 2020**

Erstellen Sie den Buchungstapel für Juni 2020. Führen Sie den Export aus und übergeben Sie die Daten an den Steuerberater. Klären Sie mit Ihrem Steurberater wie Ihr Kontenrahmen erweitert werden muss.

#### **Juli 2020**

Sobald die notwendigen Informationen von Datev zu den Konten vorliegen können Angaben zur Vorgehensweise gemacht werden.

- neue Standardkonten werden im Laufe des Juli veröffentlicht.
- neue Steuerschlüssel werden im Laufe des Juli veröffentlicht.

**Buchungen für die Periode 7.20 dürfen erst erfaßt werden wenn das IFW Update installiert ist und die notwenigen Konfigurationen durchgeführt wurden.**

#### **wenn Sie Bruttopreise verwenden:**

Sollte Ihre Artikelliste Bruttopreise anzeigen (versionsabhängig) verändern sich diese automatisch mit der Umstellung zum angegebenen Datum. Prüfen Sie am Stichtag die Bruttopreise und passen Sie sie ggf. an. Prüfen Sie inwiefern automatisierte Preisexporte von der Umstellung betroffen sind.

## **Umstellung der Mehrwertsteuer Ende Dezember**

Führen Sie im IFW die Menüpunkte Vertrieb| Verkaufsparameter| Mehrwertsteuerschlüssel aus und stellen Sie die Parameter auf die dann gültigen Werte ein.

#### **Erzeugung des Datev Buchungsstapel im neuen Jahr:**

Je nach Vorgaben von Datev: Die Konvertierung wird wieder abgeschaltet, wenn sich der Mehrwertsteuersatz gegenüber Juni 2020 nicht ändert.

#### **wenn Sie Bruttopreise verwenden:**

Sollte Ihre Artikelliste Bruttopreise anzeigen (versionsabhängig) verändern sich diese automatisch mit der Umstellung zum angegebenen Datum. Prüfen Sie am Stichtag die Bruttopreise und passen Sie sie ggf. an. Prüfen Sie inwiefern automatisierte Preisexporte von der Umstellung betroffen sind.

# **Belegerstellung in verschiedene Mehrwertsteuerzeiträumen (mit Update)**

## **Die folgende Beschreibung gilt nur für IFW Installationen mit installiertem IFW Update zur Mehrwersteuerumstellung.**

Im folgenden sind Verfahren beschrieben wie sie Belege in verschiedenen Mehrwertsteuerzeiträumen handhaben können. Sprechen Sie mit Ihrem Steuerberater inwiefern diese beschriebenen Vorgehensweisen für Ihre Firma geeignet sind.

> Das Mischen von Belegpositionen mit verschiedenen Mehrwertsteuersätzen ist nicht möglich. D.h. alle Positionen innerhalb eines Belegs müssen denselben Mehrwertsteursatz haben.

## **Beleg auf einen zurückliegenden Mehrwersteuersatz setzen:**

[Für die Mehrwertsteuerpflicht ist das Lieferdatum entscheidend. Mit den folgenden Kennzeichen](https://wiki.ifw.de/wiki/lib/exe/detail.php?id=anwender%3Amwst01%3Amwst2020_fibu&media=anwender:news:rechnung_maske_01.jpg) [schalten die Belege auf den vorhergehenden Mehrwersteuer um. Je nach Systemkonfiguration wird](https://wiki.ifw.de/wiki/lib/exe/detail.php?id=anwender%3Amwst01%3Amwst2020_fibu&media=anwender:news:rechnung_maske_01.jpg) [der Mehrwersteuersatz automatisch gesetzt und kann manuell überschrieben werden. Es werden die](https://wiki.ifw.de/wiki/lib/exe/detail.php?id=anwender%3Amwst01%3Amwst2020_fibu&media=anwender:news:rechnung_maske_01.jpg) [Kennzeichen im Feld PG der Belegmaske geändert.](https://wiki.ifw.de/wiki/lib/exe/detail.php?id=anwender%3Amwst01%3Amwst2020_fibu&media=anwender:news:rechnung_maske_01.jpg)

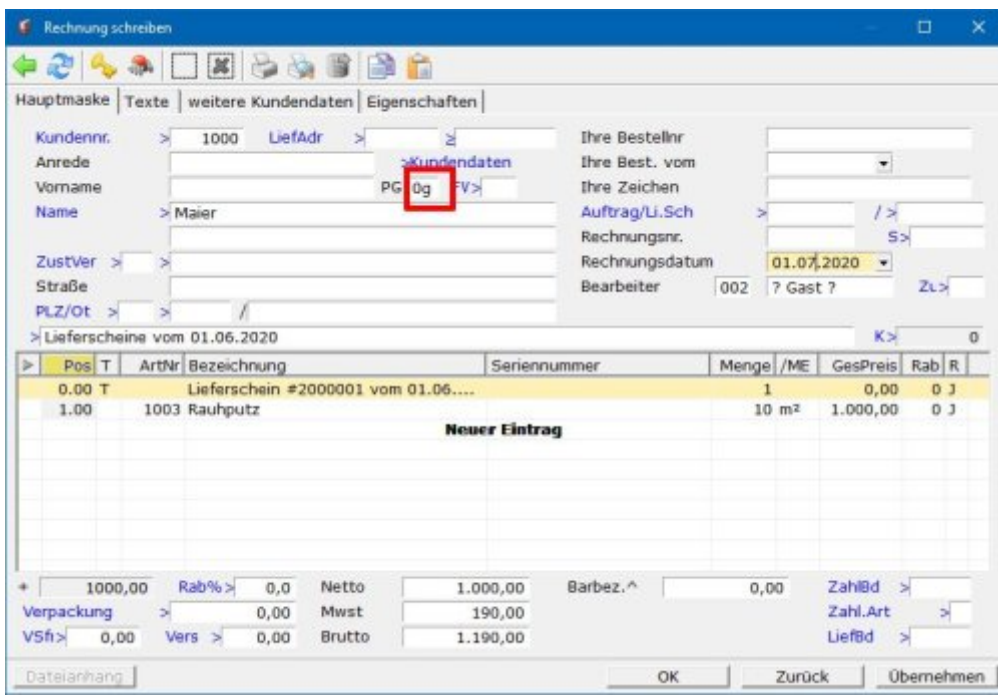

#### **Folgende Kennzeichen finden Verwendung:**

- g: Alter Steuersatz Inland Nettobeleg ( $\rightarrow q$ )
- h: Alter Steuersatz Inland Bruttobeleg (b→h)
- m: Alter Steuersatz EG Nettobeleg (e→m)
- n: Alter Steuersatz EG Bruttobeleg (f→n oder eb→n)

Die folgenden Beschreibungen beziehen sich auf Rechnungen Inland netto. Das bedeutet, dass an den Stellen an denen Kenzeichen "g" beispielhaft aufgeführt wird, sie das in Ihrem Fall richtige Brutto bzw. EG Kennzeichen einsetzen müssen.

Die führende "0" bei "0g" bedeutet Preisgruppe "0". Je nach Preisgruppe des Kunden können also auch Kombinationen 0g, 1g, 2g usw. erscheinen.

#### **bei Lieferungen vor dem Stichtag**

Beim Schreiben von Rechnungen vom Lieferschein prüft das IFW das Lieferscheindatum. Ist der Lieferschein aus dem letzten Mehrwersteuerzeitraum setzt das IFW in der Rechnung automatisch das Kennzeichen "g" (im Feld "Auslandskennung"). Dadurch wird der vorhergehende Mehrwertsteuersatz verwendet. Bei Bruttorechnungen wird das Kennzeichen "h" gesetzt. D.h. ein vorhandenes Kennzeichen "b" wird durch "h" ersetzt. Entsprechendes gilt für EG Rechnungen. Das Kennzeichen "e" wird zu "m". Bei EG Rechnungen Brutto wird "eb" zu "n" oder "f" zu "n".

> Rechnungen mit gesetztem Kennzeichen "g, h, m" oder "n" dürfen nicht rückdatiert werden. Also entweder Rückdatieren oder Kennzeichen "g, h, m" bzw. "n" für vorherigen Mehrwertsteuersatz verwenden.

#### **Meldungen:**

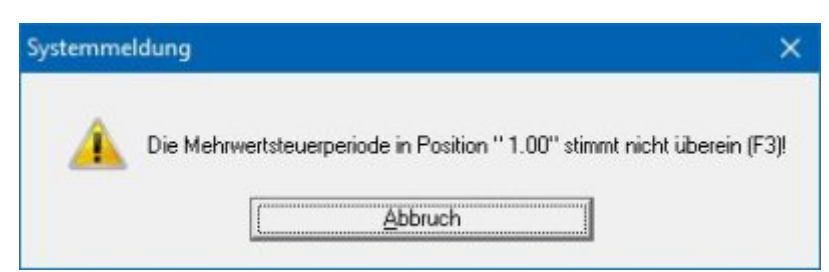

[Diese Meldung erhalten Sie wenn das Kennzeichen im Feld PG nicht zu der in der Position vermerkten](https://wiki.ifw.de/wiki/lib/exe/fetch.php?media=anwender:news:meldung_brutto_falsch_01.jpg) [Mehrwersteuer passt. Prüfen Sie Ihre Einstellungen. Drücken Sie auf der ersten Position die Tase](https://wiki.ifw.de/wiki/lib/exe/fetch.php?media=anwender:news:meldung_brutto_falsch_01.jpg) F3, damit das IFW die Einstellungen korrigieren kann.

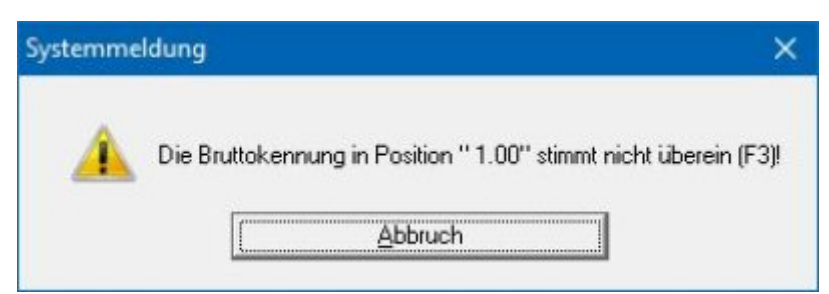

[Diese Meldung erhalten Sie wenn das Kennzeichen im Feld PG nicht zu der in der Position vermerkten](https://wiki.ifw.de/wiki/lib/exe/detail.php?id=anwender%3Amwst01%3Amwst2020_fibu&media=anwender:news:meldung_steuersatz_datum_falsch_01.jpg) [Mehrwersteuer passt. Prüfen Sie Ihre Einstellungen. Drücken Sie auf der ersten Position die Tase](https://wiki.ifw.de/wiki/lib/exe/detail.php?id=anwender%3Amwst01%3Amwst2020_fibu&media=anwender:news:meldung_steuersatz_datum_falsch_01.jpg) F3, damit das IFW die Einstellungen korrigieren kann.

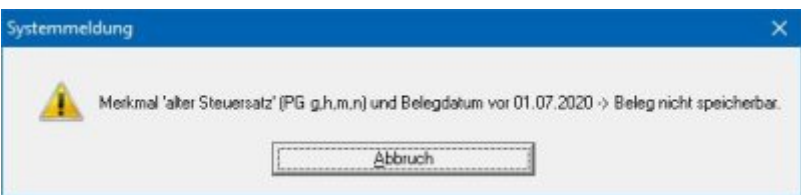

Das Belegdatum und das Kennzeichen "g" verweisen auf den vorherigen Mehrwertsteuersatz. Der Beleg ist so nicht speicherbar. Ändern Sie das Datum auf das aktuelle Datum oder wenn Sie ihn rückdatieren möchten, entfernen Sie das Kennzeichen "g".

### **mehrere Lieferscheine auf einer Rechnung zusammenführen:**

Achten Sie darauf, dass alle Lieferscheine aus demselben Mehrwertsteuerzeitraum sind. Andernfalls entstehen Rechnungspositionen mit verschiedenen Mehrwersteuersätzen. Solche Rechnungen dürfen nicht erzeugt werden. Erstellen Sie in diesem Fall jeweils eine Rechnung für die verschiedenen Zeiträume.

> Das Mischen von Belegpositionen mit verschiedenen Mehrwertsteuersätzen ist nicht möglich. D.h. alle Positionen innerhalb eines Belegs müssen denselben Mehrwertsteursatz haben.

## **Teillieferung, Abschlagsrechnung, Schlußrechnung:**

Belege mit altem und neuem Steuersatz gleichzeitig, also z.B. Schlußrechnungen deren

Teilrechnungen in unterschiedlichen Mehrwersteuerzeiträumen liegen **sind nicht möglich**. Solche Vorgänge sind in einzelnen Schritten abzubilden. Sprechen Sie mit Ihrem Steuerberater wie sie solche Vorfälle handhaben sollen. Rechnungen die sich auf Lieferscheine mit 19% MWst beziehen sind nach der Umstellung mit dem Kennzeichen "g" (Nettorechnung) bzw. "h" (Bruttorechnung) zu versehen.

## **Rechnung vor der Lieferung stellen**

Diese Konstellation über den Stichtag hinweg ist nicht möglich. Verschieben Sie die Abrechnung in den Mehrwertsteuerzeitraum, in dem auch der Lieferschein liegt. Der Lieferzeitpunkt bestimmt den Mehrwertsteuersatz.

# **Gutschriften**

Gutschriften auf Rechnungen vor dem Stichtag müssen mit dem Kennzeichen "g" (Nettorechnung) bzw. "h" (Bruttorechnung) versehen werden. Damit schaltet das IFW auf die Mehrwertsteuer aus dem vorhergehenden Zeitraum. Je nach Konfiguration wird das Kennzeichen automatisch gesetzt.

# **Dauerleistungen**

Bei Leistungen die sich über einen längeren Zeitraum erstrecken (langlaufenden Dienstleistungsverträgen) ist der zum Ende des Abrechnungszeitraum gültige Mehrwertsteuersatz einzusetzen. Erfolgt die Abrechnung monatlich nach Teilleistung kann der jeweils zum Zeitpunkt der Teilleistung gültige Steuersatz angesetzt werden. Klären Sie die für Sie zulässige Vorgehensweise mit Ihrem Steuerberater.

# **Jahreswechsel**

Falls Sie 01/2021 Lieferscheine aus dem 12/2020 abrechnen wird ebenfalls das Kennzeichen "g" gesetzt, da der Lieferschein aus dem vorherigen Zeitraum stammt. Möchten Sie nun durch Rückdatieren den Umsatz nach 2020 verschieben müssen Sie das Kennzeichen "g" entfernen.

From: [IFW Wiki](https://wiki.ifw.de/wiki/) - **www.wiki.ifw.de**

Permanent link: **[https://wiki.ifw.de/wiki/doku.php?id=anwender:mwst01:mwst2020\\_fibu](https://wiki.ifw.de/wiki/doku.php?id=anwender:mwst01:mwst2020_fibu)**

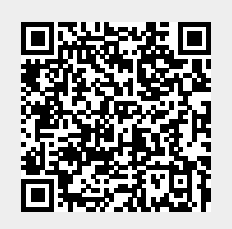

Last update: **06.07.2020 15:57**